# **Issuing Event Refunds to Gift Cards**

Instead of immediately issuing refunds, consider asking your registrants to convert their registration fees into donations or into an electronic gift cards that can be used for anything sold through Doubleknot. Your customers can use these gift cards to pay for online purchases and for in-person purchases in Sales Station.

# **Can My Organization Use this Feature?**

This feature is only available for organizations that use Doubleknot gift cards.

- If your organization already issues gift cards through providers like Tendercard and Worldpay (formerly Vantiv), you cannot use Doubleknot gift card features.
- To determine whether your organization can currently issue Doubleknot gift cards, go to the Feature List and click **Financial Accounts**. If the second tab contains the word "Gift Cards," you can use the steps in this document. (Depending on your organization, the tab may also contain Loyalty Accounts and Grants.)

If the Gift Cards tab is not displayed, contact us at [support@doubleknot.com](mailto:support@doubleknot.com?subject=Request%20to%20turn%20on%20electronic%20gift%20card%20processing) with the subject "Request to turn on electronic gift card processing" to enable the feature.

# **Required Permissions**

To use all the features in this document, you must have Admin permissions in Event Management and Financial Accounts. Contact your organization's Doubleknot administrator to request access to these features feature.

#### **Overview**

The general steps to convert a registration fee to a gift card are:

- Issue a refund to a gift card.
- Delete the registration.

Information about how your customers can use their electronic gift cards to pay for items in Doubleknot is located at the end of this document.

#### **Refund Event Fees to a Gift Card**

To refund registration fees for a canceled event to a gift card, follow these steps:

- 1. Display the management page for the event.
- 2. Click Manage Registrations.
- 3. Locate a registration to work with.
- 4. In the three-dot menu at the right, click **View Payments**. The PAYMENT DETAILS page will be displayed.

*On the Payment Details page, click the underlined dollar amount of the payment.*

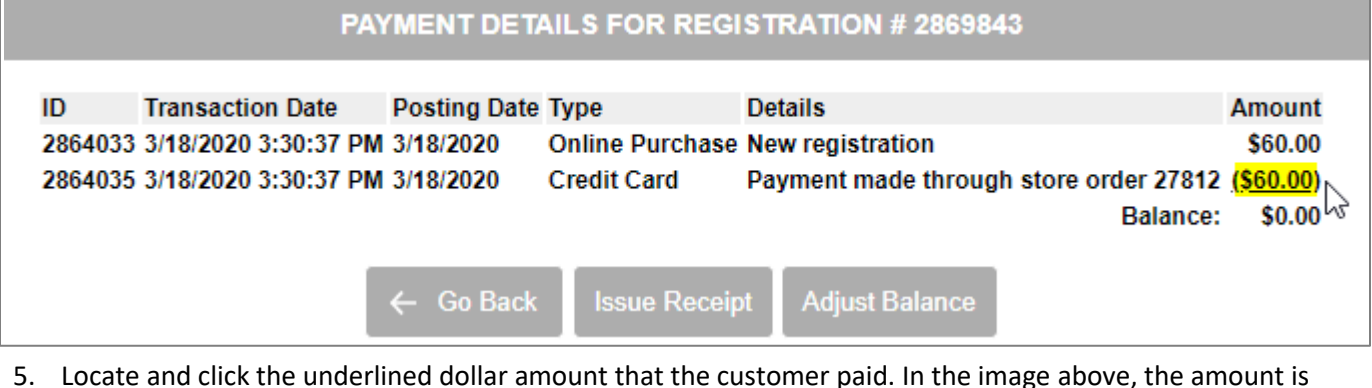

- highlighted to demonstrate its location. The TRANSACTION DETAILS page will be displayed.
- 6. On the bottom of the TRANSACTION DETAILS page, click **Issue Refund**. The ISSUE A REFUND page will be displayed.
- 7. Enter the following information:
	- In the AMOUNT TO CREDIT field, enter the amount of the refund.
	- In the REASON FOR CREDIT field, enter a short explanation of the refund.
	- In the CREDIT AMOUNT field, enter the amount of the refund.
- 8. Click **Refund to Gift Card**. The CREDIT CONFIRMATION page will be displayed and an email will automatically be sent to the purchaser that contains information about the refund.
- 9. Click **Done**. The PAYMENT DETAILS page will be displayed and show that a gift card was issued to the customer. The balance is not \$0 because the registration hasn't been cancelled yet.
- 10. Click **Go Back**. The MANAGE REGISTRATIONS page will be displayed.

*Preparing to issue a refund to a gift card* **ISSUE A REFUND** Before issuing an event cancellation refund due to COVID-19, please read this important message. **Refund Options and Recommendations** Organization Account: Lake Nature Center General Payment Description: Order Number 27812 Payment Date: Mar 18 2020 3:30PM Cost to Process Refund: \$0.00 Original Payment Amount: \$60.00 Less Previous Issued Refunds: \$0.00 Available to Refund: \$60.00 Payer to Refund: Carolyn Alvarez Payer's Account: Credit a different credit card<br>MasterCard 5555XXXXXXXX4444 Exp. Date:12/2021 Amount to Credit:\$ 60 Regson for Credif: <mark>Espring Workshop cancellation - gift card issued</mark> Account Item# Description **Original Amount Remaining** Credit Amount Transactions to Credit: General 2869843 Spring Workshop (04/07/2020) 60.00 \$60.00  $$60.00$  \$ Refund To Gift Card

#### **Delete the Registration**

To delete the registration, follow these steps on the MANAGE REGISTRATIONS page:

- 1. In the three-dot menu at the right of the registration, select **Delete Registration**. The DELETE WARNING page will be displayed.
- 2. Click **Delete**. A confirmation dialog is displayed.

*Click Delete to delete the registration after issuing the gift card.*

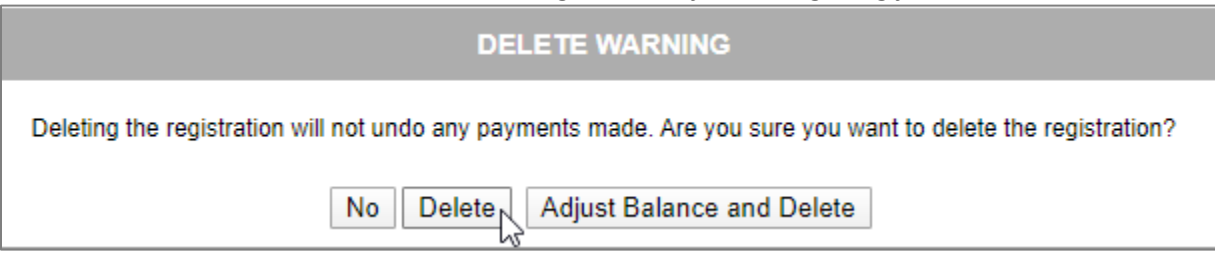

3. Click **OK**. The MANAGE REGISTRATION page is displayed and the registration has been cancelled. If you select **View Payments**, the PAYMENT DETAIls page will show that the registration was deleted and the balance is \$0.

**PAYMENT DETAILS FOR REGISTRATION # 2869843** 

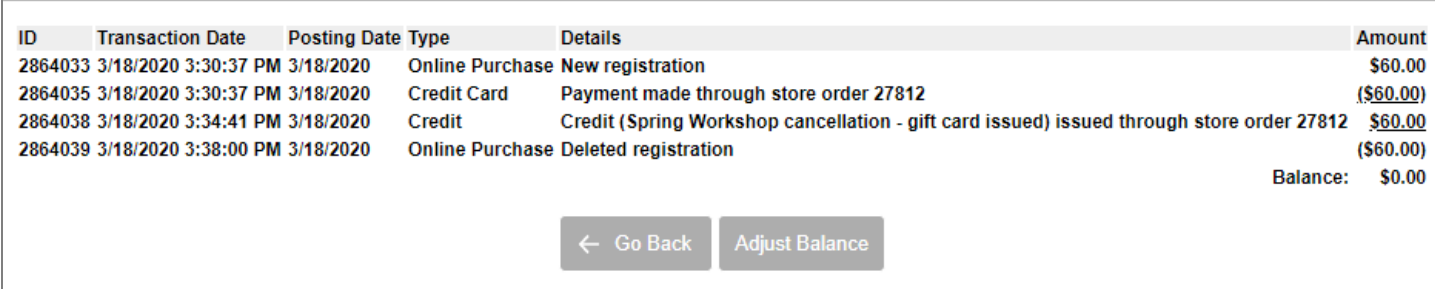

#### **How Customers Receive the Gift Card**

When you issued the gift card, Doubleknot sent the purchaser an email to inform them that their fees were applied to a gift card. The text you entered on the Refund page is displayed. The gift card number is highlighted in the purchaser email below:

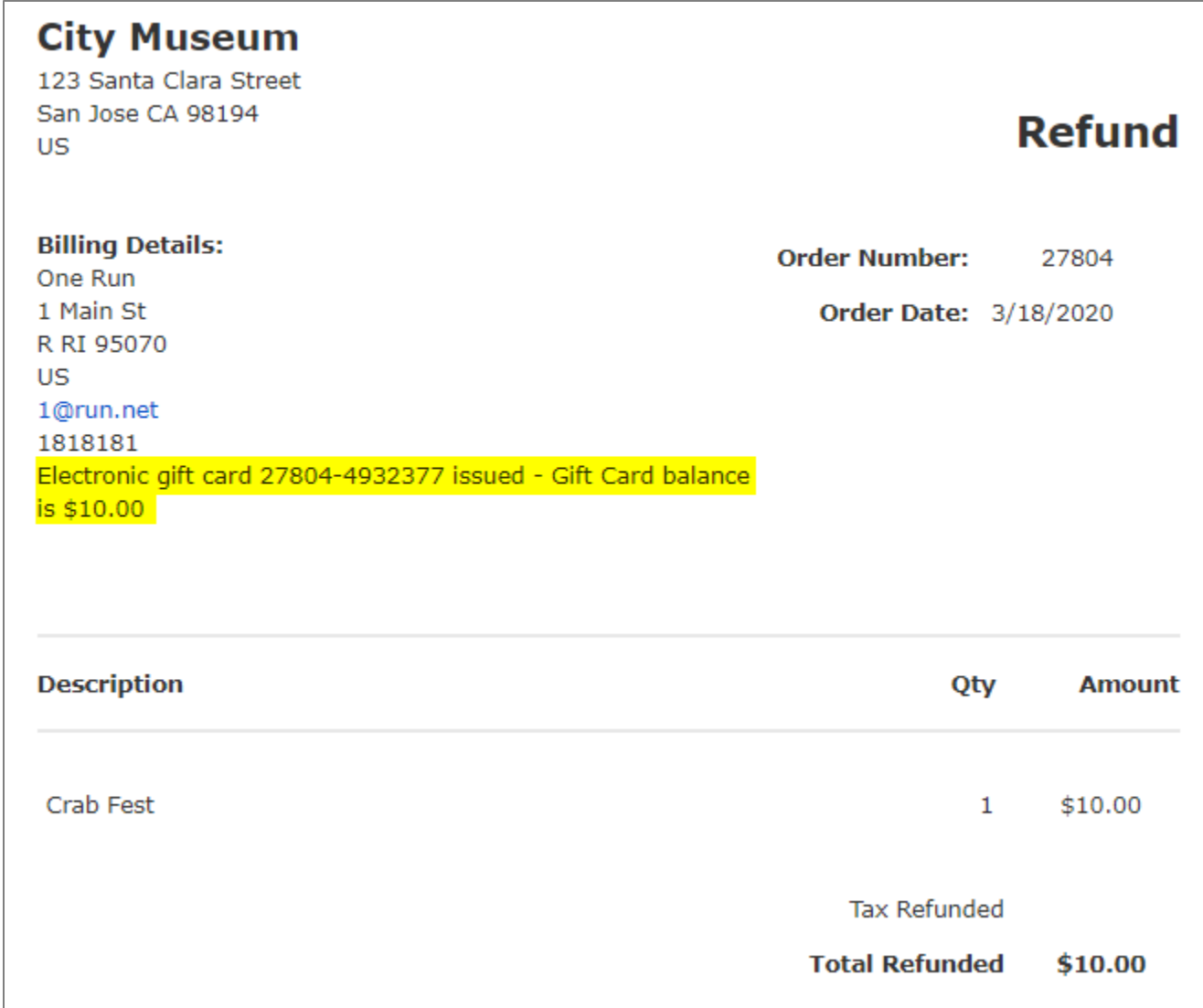

#### **How Customers Pay with the Gift Card**

#### **Online Payments**

When electronic gift cards are enabled for your organization, the payments page will display gift card payment as an option. To pay, customers will:

- 1. Select **Gift Card** as the payment type.
- 2. Enter their gift card number in the GIFT CARD NUMBER field.
- 3. Click **Make Payment**.
	- If the balance due is greater than the amount of the gift card, customers will be asked to provide an additional form of payment.
	- If the balance due is less than the amount of the gift card, the unused funds remain on the card and can be used in the future.

*To pay with a gift card, customers will select Gift Card as the payment type (highlighted below) and enter the Gift Card Number in the field (highlighted below).* 

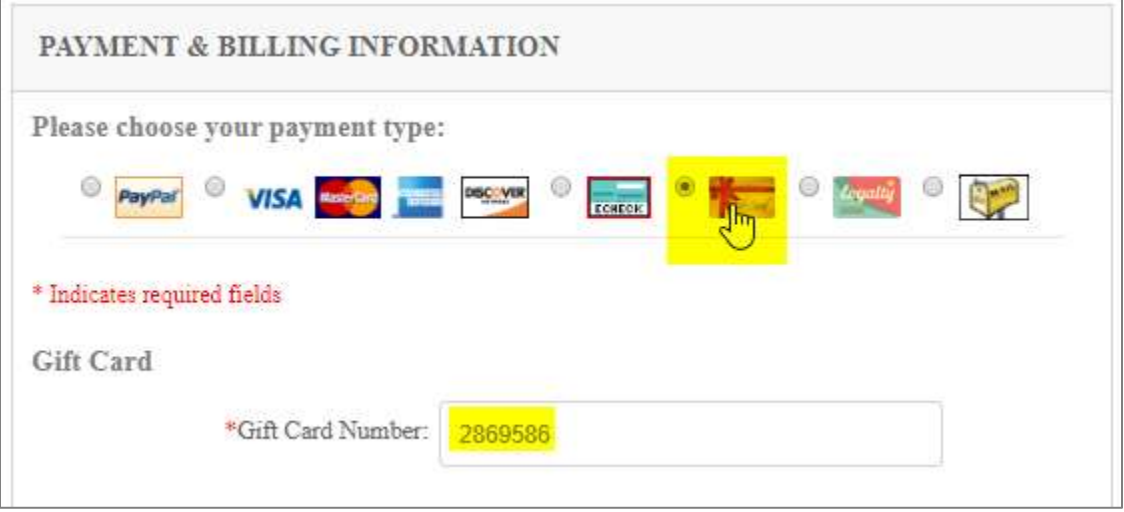

## **Payments at Sales Station**

When gift cards are enabled for your organization, they'll be displayed as a payment type on the payment page. To apply a gift card to a Sales Station purchase, follow these steps on the Sales Station payment screen.

- 1. Tap or click **Other Payment Methods**.
- 2. Tap or click **Gift Card**.
- 3. Enter the gift card number in the displayed field.
- 4. Click **Charge**. The gift card will be applied to the balance due.

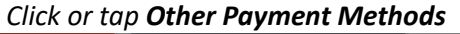

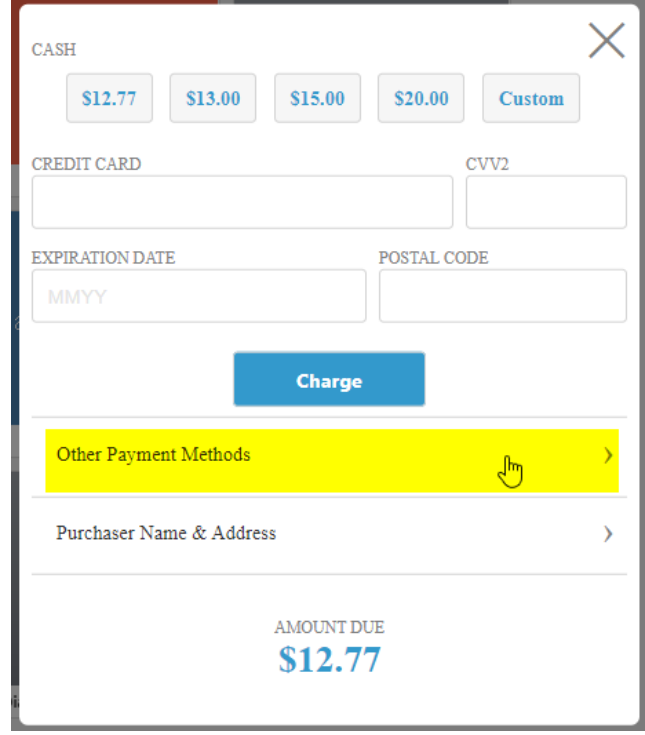

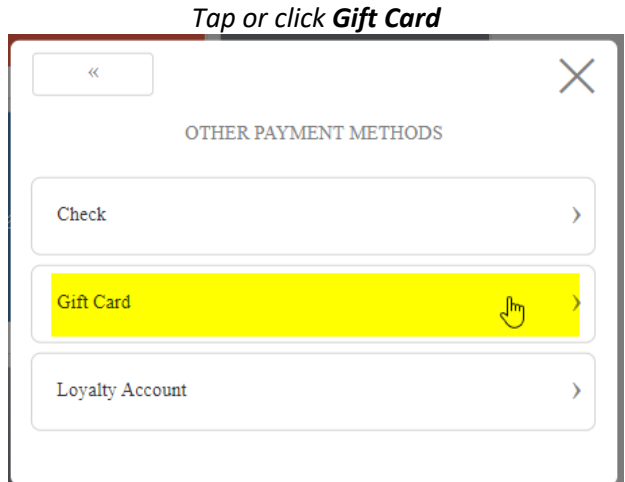

*Enter the gift card number and tap or click Charge.* 

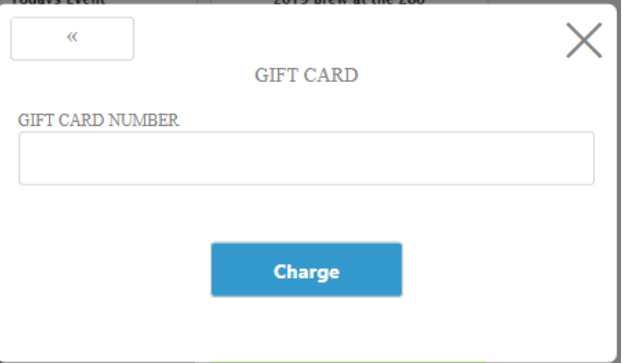

## **Viewing Gift Card Transactions and Reports**

#### **Viewing a List of Gift Card Transactions.**

- 1. In the FEATURE LIST, click **Financial Accounts**.
- 2. Click the GIFT CARDS, LOYALTY ACCOUNTS AND GRANTS tab.
- 3. Click **View Accounts and Transactions**. The VIEW ACCOUNTS & TRANSACTIONS page is displayed.

**NOTE**: If this item isn't visible, your logon account doesn't have the right permissions to view this information.

4. If the account type at the upper left is not GIFT CARD, select **Gift Card** from the ACCOUNT TYPE menu.

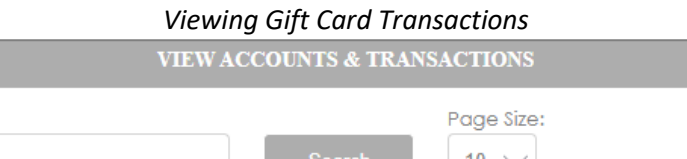

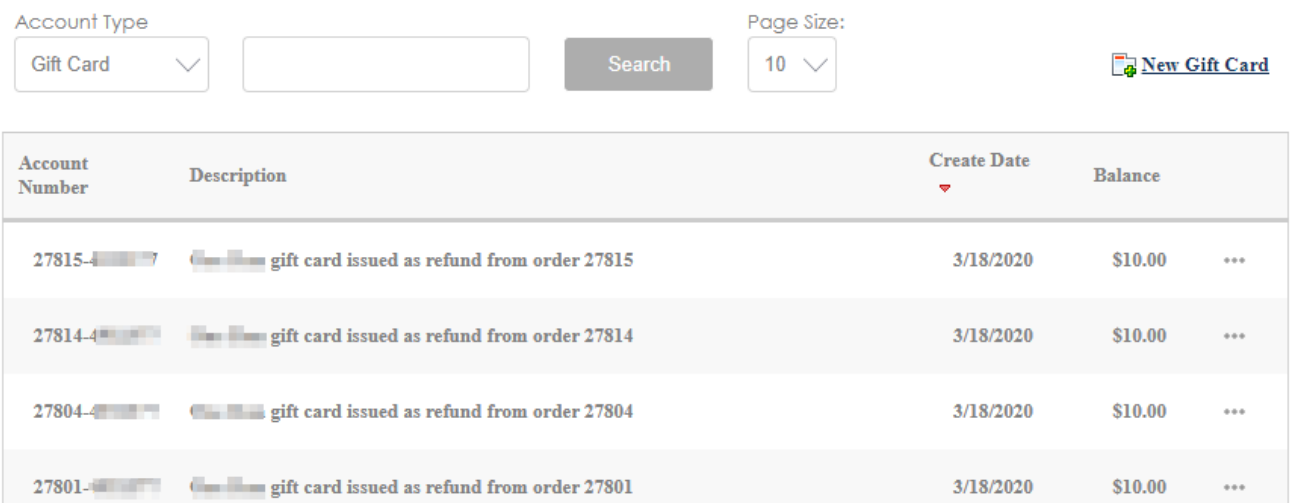

## **Viewing Gift Card Information in Financial Reports**

To view summary information of all gift card transactions during a specified date range, follow these steps in Financial Accounts.

- 1. Click **Financial Reports**. The FINANCIAL REPORTS page is displayed.
- 2. In the GENERAL panel, click **Gift Cards Loyalty Accounts and Grants Liability**. The report will be displayed.
- 3. In the date fields, enter the range of dates for the transactions you want to view.
- 4. Click **Update Results**. The transactions will be displayed. At the bottom of the Gift Cards section, the total amount of liability associated with the transactions is displayed.

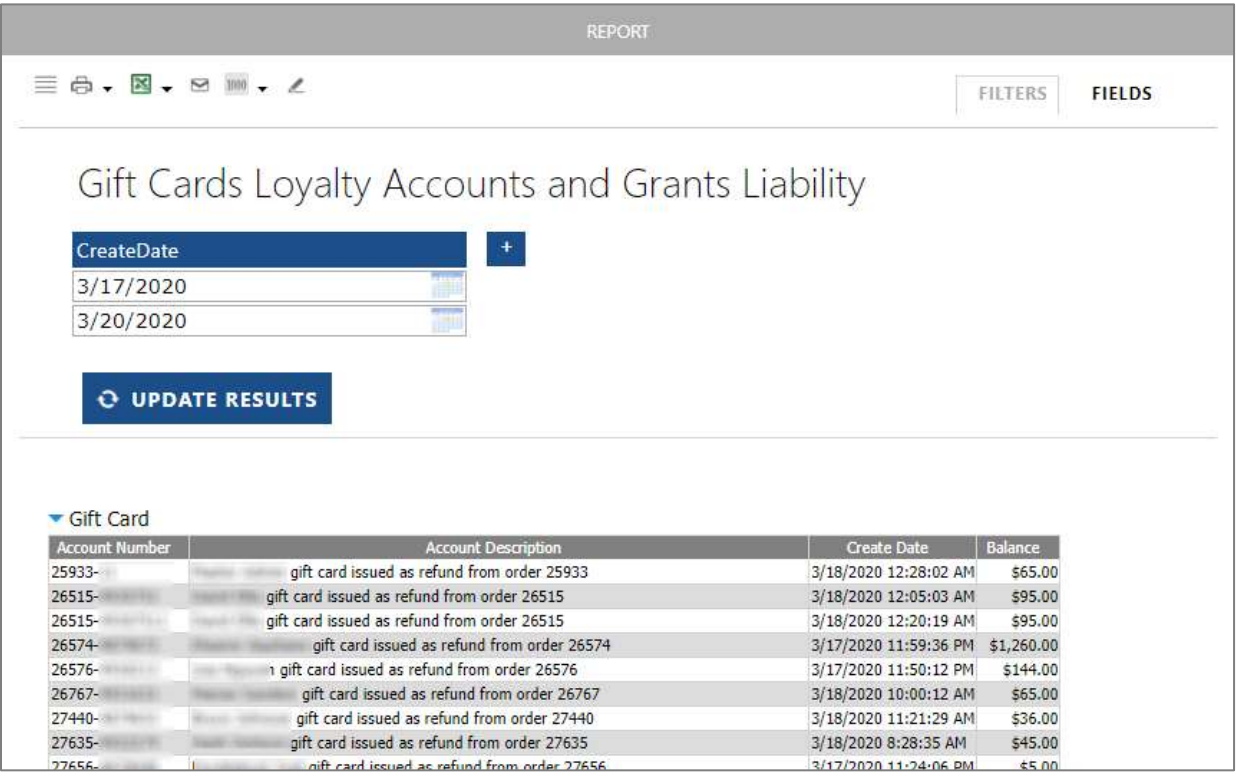